## 複数の入力波形のスペクトルを比較したい

建物の最大応答の推定や入力波の特性を知るため、応答スペクトルのグラ フを描き、検討に用いることがあります。RESP-D では、複数の応答スペクト ルの重ね描きやスペクトルデータをコピー・保存することができます。

## 【ステップ】

- 1 振動解析ケース設定より入力波形を定義する。
- 2 入力波の時刻歴波形と応答スペクトルを表示させる。
- 3 グラフ表示の変更、データのコピー・保存、複数のグラフの重ね描き

を行う。

1 振動解析ケース設定より入力波形を定義する。

 「計算条件」->「振動解析ケース設定」->「波形定義」にて、振動解析 での入力波形を設定します。

振動解析ケース設定

 $\qquad \qquad \Xi \qquad \Xi \qquad \times$ 

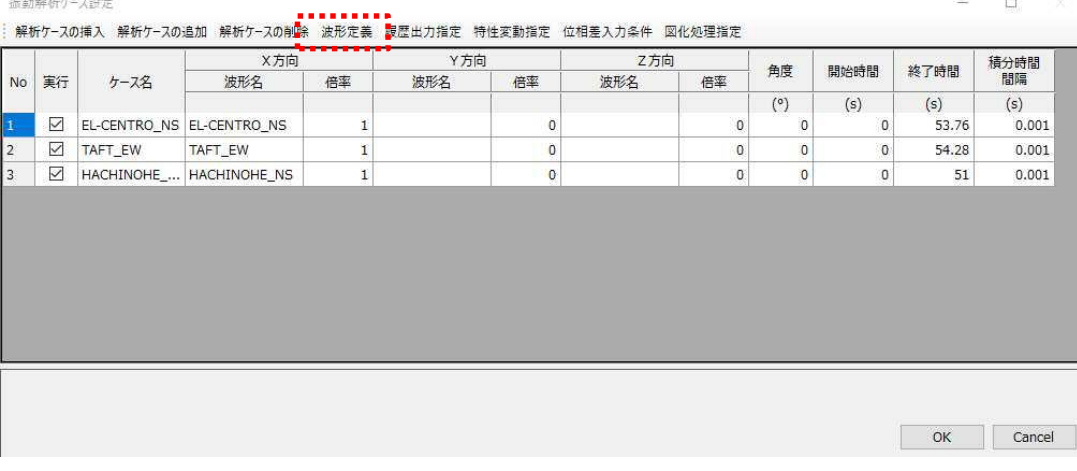

2 入力波の時刻歴波形と応答スペクトルを表示させる。

 定義した波形を選択することで下部に時刻歴波形と応答スペクトルのグ ラフが表示されます。軸上でマウスカーソルをドラッグするとグラフの表 示範囲を調節できます。

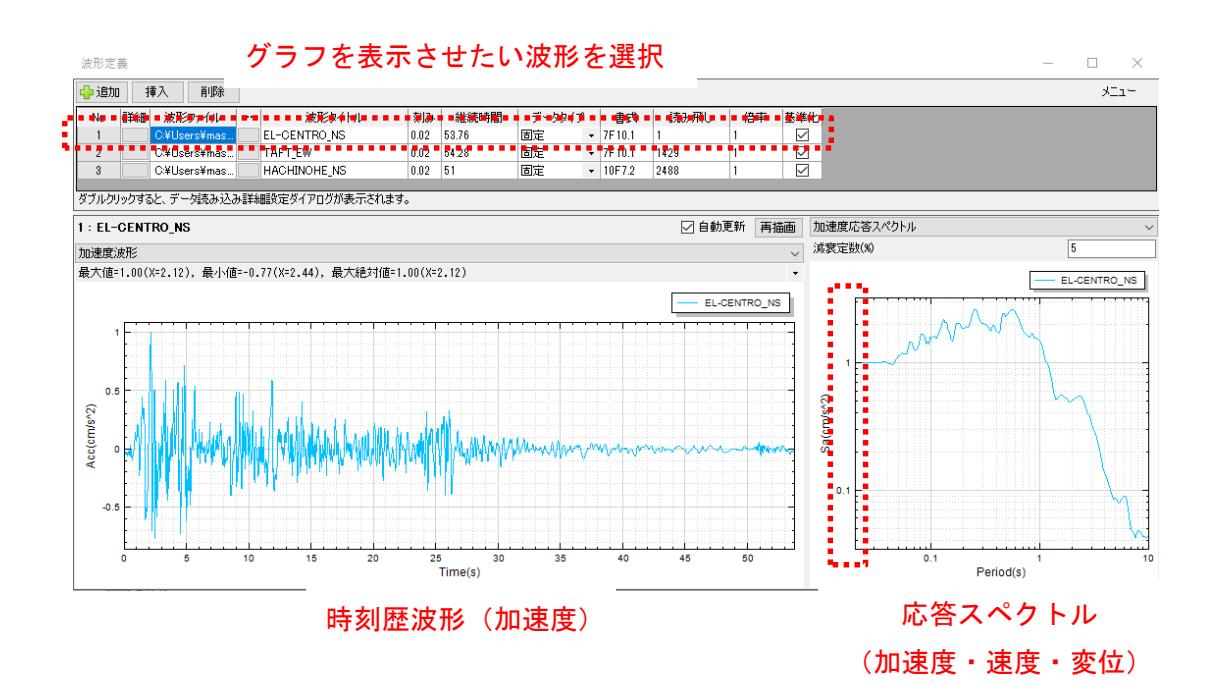

3 グラフ表示の変更、データのコピー・保存、複数のグラフの重ね描き

を行う。

 グラフ上で右クリックをすることで表示されるメニューより、線形・対 数軸の切り替え、データ・図のコピー・保存が行えます。

また、入力波を複数選択することでグラフを重ね描くことができます。

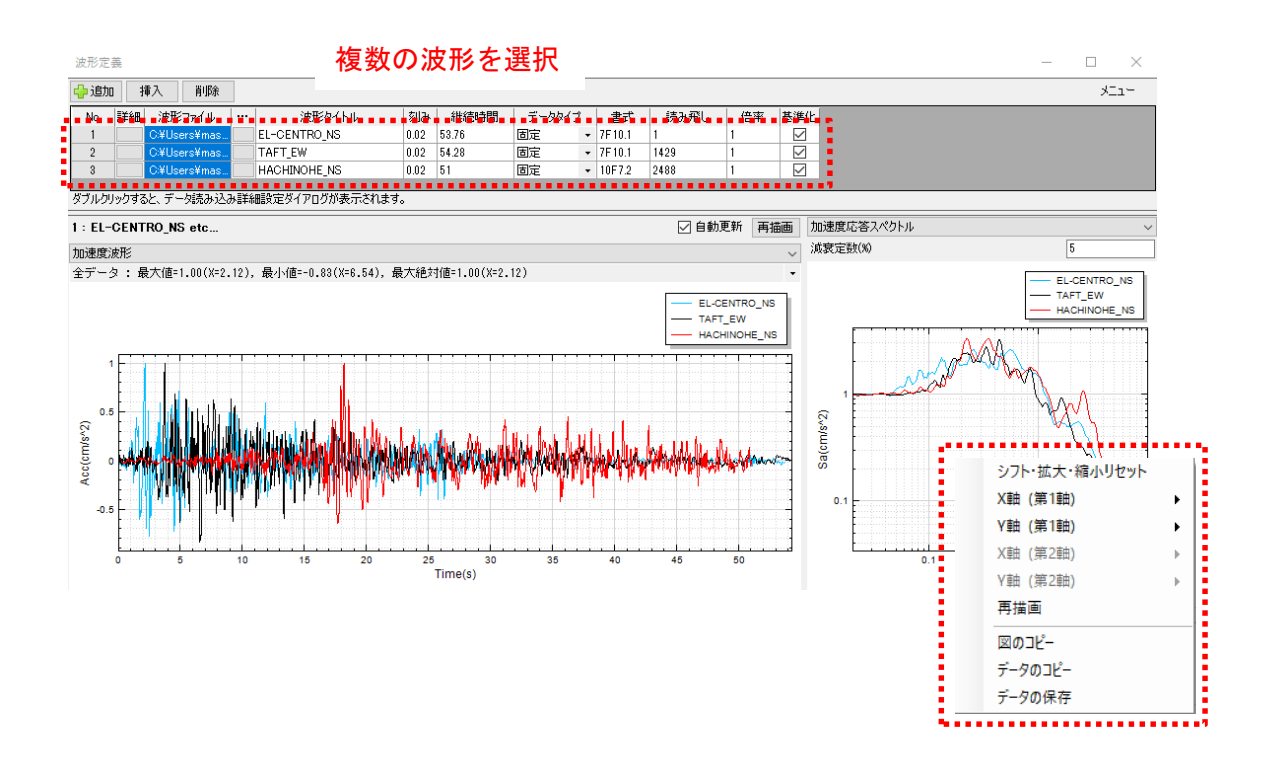